# Phi Æta Sigma National Honor Society

My Honor Society Advisor Portal and Induction Management System

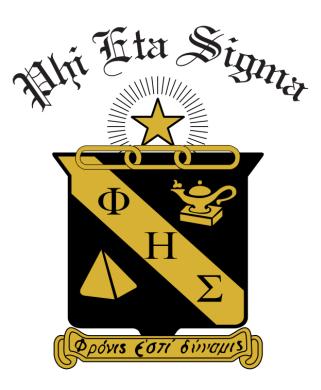

Revised September 2021

## Table of Contents

| Manual Data Entry of Invitees10Bulk Data Entry of Invitees from a File11Sending Electronic Invitations15Adding More Invitees to an Invitation Group15Ad hoc Communications (Invitation Deadline Reminders, Information Changes, etc.)15Members Paying with Cash or Check16Bypassing or Waiving Dues Payment17Honorary Members18Replacement Certificates18Invitee Questions19Offering Invitee Items for Sale23Managing Items for Sale23Acceptance "Shopping Cart"24Invitee Items Pending Fulfillment24Invitee Items Pending Fulfillment24Invitee Items Porson24Add a New Sponsor24Edit a Sponsor25Requests for Chapter Supplies25Requests for Chapter Supplies25Members25Members26                                                                                                    | Induction Management System Workflow                                             | 3  |
|----------------------------------------------------------------------------------------------------|----------------------------------------------------------------------------------|----|
| Sending Electronic Invitations15Adding More Invitees to an Invitation Group15Ad hoc Communications (Invitation Deadline Reminders, Information Changes, etc.)15Members Paying with Cash or Check16Bypassing or Waiving Dues Payment17Honorary Members18Replacement Certificates18Late Acceptance19Offering Invitee Items for Sale23Managing Items for Sale23Acceptance "Shopping Cart"24Sponsor Dashboard: Items Pending Fulfillment24Invitee Items Sponsor24Add a New Sponsor25Change the Primary Sponsor/Liaison25Requests for Chapter Supplies25                                                                                                    | Chapter Profile                                                                  | 6  |
| Bulk Data Entry of Invitees from a File11Sending Electronic Invitations15Adding More Invitees to an Invitation Group15Ad hoc Communications (Invitation Deadline Reminders, Information Changes, etc.)15Members Paying with Cash or Check16Bypassing or Waiving Dues Payment17Honorary Members18Replacement Certificates18Late Acceptance18Invitee Questions19Offering Invitee Items for Sale23Managing Items for Sale23Acceptance "Shopping Cart"24Sponsor Dashboard: Items Pending Fulfillment24Invitee Items Purchased (History)24Maintaining Your Chapter Contacts24Add a New Sponsor25Change the Primary Sponsor/Lisison25Members25Members25Members25Members25Members25Members25Members26                                                                                                    | Induction Management Walkthrough (Invitation Groups)                             | 7  |
| Sending Electronic Invitations15Adding More Invites to an Invitation Group15Ad hoc Communications (Invitation Deadline Reminders, Information Changes, etc.)15Members Paying with Cash or Check16Bypassing or Waiving Dues Payment17Honorary Members18Replacement Certificates18Late Acceptance18Invitee Questions19Offering Invitee Items for Sale23Managing Items for Sale23Acceptance "Shopping Cart"24Invitee Items Purchased (History)24Maintaining Your Chapter Contacts24Add a New Sponsor25Change the Primary Sponsor/Liaison25Members25Members25Members25Members26                                                                                                    | Manual Data Entry of Invitees                                                    | 10 |
| Adding More Invitees to an Invitation Group       15         Ad hoc Communications (Invitation Deadline Reminders, Information Changes, etc.)       15         Members Paying with Cash or Check       16         Bypassing or Waiving Dues Payment       17         Honorary Members       18         Replacement Certificates       18         Late Acceptance       18         Invitee Questions       19         Offering Invitee Items for Sale       23         Managing Items for Sale       23         Acceptance "Shopping Cart"       24         Sponsor Dashboard: Items Pending Fulfillment       24         Invitee Items Sponsor       24         Add a New Sponsor       24         Add a New Sponsor       24         Add a New Sponsor       25         Change the Primary Sponsor/Liaison       25         Members       25         Members       25         Members       25         Members       25         Members       25         Members       25         Members       25         Members       25         Managing Items for Chapter Supplies       25         Maintaining Your Chapter Supplies       25 <td>Bulk Data Entry of Invitees from a File</td> <td> 11</td> | Bulk Data Entry of Invitees from a File                                          | 11 |
| Ad hoc Communications (Invitation Deadline Reminders, Information Changes, etc.)                                                                                                    | Sending Electronic Invitations                                                   | 15 |
| Members Paying with Cash or Check16Bypassing or Waiving Dues Payment17Honorary Members18Replacement Certificates18Late Acceptance18Invitee Questions19Offering Invitee Items for Sale23Managing Items for Sale23Acceptance "Shopping Cart"24Sponsor Dashboard: Items Pending Fulfillment.24Invitee Items Purchased (History)24Maintaining Your Chapter Contacts24Edit a Sponsor25Change the Primary Sponsor/Liaison25Members25Members25Members25Members25Members25Members25Members25Members25Members25Members25Members25Members25Members25Members25Members25Members25Members25Members25Members25Members25Members25Members25Members25Members25Members25Members25Members25Members25Members26                                                                                                    | Adding More Invitees to an Invitation Group                                      | 15 |
| Bypassing or Waiving Dues Payment       17         Honorary Members       18         Replacement Certificates       18         Late Acceptance       18         Invitee Questions       19         Offering Invitee Items for Sale       23         Managing Items for Sale       23         Acceptance "Shopping Cart"       24         Sponsor Dashboard: Items Pending Fulfillment       24         Invitee Items Purchased (History)       24         Maintaining Your Chapter Contacts       24         Edit a Sponsor       25         Change the Primary Sponsor/Liaison       25         Requests for Chapter Supplies       25         Members       25         Requests for Chapter Supplies       25         Members       25         Requests for Chapter Supplies       25                                                                                                    | Ad hoc Communications (Invitation Deadline Reminders, Information Changes, etc.) | 15 |
| Honorary Members18Replacement Certificates18Late Acceptance.18Invitee Questions19Offering Invitee Items for Sale23Managing Items for Sale23Acceptance "Shopping Cart"24Sponsor Dashboard: Items Pending Fulfillment24Invitee Items Purchased (History)24Maintaining Your Chapter Contacts24Edit a Sponsor25Change the Primary Sponsor /Liaison25Requests for Chapter Supplies25Members25Members25Members25Members25Members25Members25Members25Members25Members25Members25Members25Members25Members25Mensage Templates26                                                                                                    | Members Paying with Cash or Check                                                | 16 |
| Replacement Certificates18Late Acceptance18Invitee Questions19Offering Invitee Items for Sale23Managing Items for Sale23Acceptance "Shopping Cart"24Sponsor Dashboard: Items Pending Fulfillment24Invitee Items Purchased (History)24Maintaining Your Chapter Contacts24Add a New Sponsor24Edit a Sponsor25Change the Primary Sponsor/Liaison25Requests for Chapter Supplies25Message Templates26                                                                                                    | Bypassing or Waiving Dues Payment                                                | 17 |
| Late Acceptance18Invitee Questions19Offering Invitee Items for Sale23Managing Items for Sale23Acceptance "Shopping Cart"24Sponsor Dashboard: Items Pending Fulfillment24Invitee Items Purchased (History)24Maintaining Your Chapter Contacts24Add a New Sponsor24Edit a Sponsor25Change the Primary Sponsor/Liaison25Requests for Chapter Supplies25Members25Message Templates26                                                                                                    | Honorary Members                                                                 | 18 |
| Invitee Questions19Offering Invitee Items for Sale23Managing Items for Sale23Acceptance "Shopping Cart"24Sponsor Dashboard: Items Pending Fulfillment24Invitee Items Purchased (History)24Maintaining Your Chapter Contacts24Add a New Sponsor24Edit a Sponsor25Change the Primary Sponsor/Liaison25Requests for Chapter Supplies25Message Templates26                                                                                                    | Replacement Certificates                                                         | 18 |
| Offering Invitee Items for Sale23Managing Items for Sale23Acceptance "Shopping Cart"24Sponsor Dashboard: Items Pending Fulfillment24Invitee Items Purchased (History)24Maintaining Your Chapter Contacts24Add a New Sponsor24Edit a Sponsor25Change the Primary Sponsor/Liaison25Requests for Chapter Supplies25Message Templates26                                                                                                    | Late Acceptance                                                                  |    |
| Managing Items for Sale23Acceptance "Shopping Cart".24Sponsor Dashboard: Items Pending Fulfillment.24Invitee Items Purchased (History)24Maintaining Your Chapter Contacts24Add a New Sponsor24Edit a Sponsor25Change the Primary Sponsor/Liaison25Requests for Chapter Supplies25Message Templates26                                                                                                    | Invitee Questions                                                                | 19 |
| Acceptance "Shopping Cart"       24         Sponsor Dashboard: Items Pending Fulfillment.       24         Invitee Items Purchased (History)       24         Maintaining Your Chapter Contacts.       24         Add a New Sponsor       24         Edit a Sponsor       25         Change the Primary Sponsor/Liaison       25         Requests for Chapter Supplies       25         Message Templates       26                                                                                                    | Offering Invitee Items for Sale                                                  | 23 |
| Sponsor Dashboard: Items Pending Fulfillment       24         Invitee Items Purchased (History)       24         Maintaining Your Chapter Contacts       24         Add a New Sponsor       24         Edit a Sponsor       25         Change the Primary Sponsor/Liaison       25         Requests for Chapter Supplies       25         Members       25         Mensage Templates       26                                                                                                    | Managing Items for Sale                                                          | 23 |
| Invitee Items Purchased (History)       24         Maintaining Your Chapter Contacts       24         Add a New Sponsor       24         Edit a Sponsor       25         Change the Primary Sponsor/Liaison       25         Members       25         Requests for Chapter Supplies       25         Message Templates       26                                                                                                    | Acceptance "Shopping Cart"                                                       | 24 |
| Maintaining Your Chapter Contacts       24         Add a New Sponsor       24         Edit a Sponsor       25         Change the Primary Sponsor/Liaison       25         Members       25         Requests for Chapter Supplies       25         Message Templates       26                                                                                                    | Sponsor Dashboard: Items Pending Fulfillment                                     | 24 |
| Add a New Sponsor       24         Edit a Sponsor       25         Change the Primary Sponsor/Liaison       25         Members       25         Requests for Chapter Supplies       25         Message Templates       26                                                                                                    | Invitee Items Purchased (History)                                                | 24 |
| Edit a Sponsor                                                                                                    | Maintaining Your Chapter Contacts                                                | 24 |
| Change the Primary Sponsor/Liaison                                                                                                    | Add a New Sponsor                                                                | 24 |
| Members                                                                                                    | Edit a Sponsor                                                                   | 25 |
| Requests for Chapter Supplies25<br>Message Templates                                                                                                    | Change the Primary Sponsor/Liaison                                               | 25 |
| Message Templates                                                                                                    | Members                                                                          | 25 |
|                                                                                                    | Requests for Chapter Supplies                                                    | 25 |
| Issue Notification Process                                                                                                    | Message Templates                                                                | 26 |
|                                                                                                    |                                                                                  |    |
| Appendix A: Filter Operators                                                                                                    |                                                                                  |    |
| Appendix B: Considerations to Ensure Email Delivery                                                                                                    |                                                                                  |    |

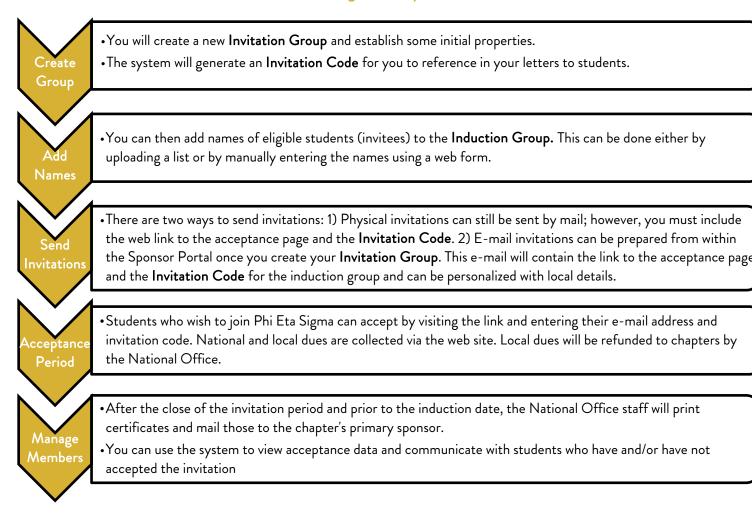

#### Induction Management System Workflow

Note:

- Important to set local chapter dues before sending invitations
- Be sure to indicate honorary members
- Members can still pay by cash or check
- You can waive dues for members, such as honorary members
- Local Chapter Dues will be reimbursed, typically with shipment of induction materials
- Take advantage of Invitee Items for Sale, but make sure this is done before invitations are sent as these items can only be purchased by new members as they register.

## **General Navigation Information**

Once you log in you will be redirected to your **Dashboard.** This is a "one-stop" overview of the current status of your chapter. Along the left side of the screen you will find your main **Chapter Sponsor Portal Menu**.

- Chapter Profile Overview of information about your chapter, including addresses, phone numbers, and advisors.
- Invitation Groups Allows you to create and manage your groups of eligible students for induction.
   Chapter Sport
- Message Templates Allows you to create standard invitation and welcome messages for reuse.
- Sponsors Allows you to edit other advisor information foryour chapter.
- Members Allows you to find information about members of your chapter, both past and present.
- Supply Requests This is an MHS feature that Phi Eta Sigma will not be utilizing. Please refer to the Society website.
- Reports Allows you to create exportable lists of current members and alumni.
- My Profile Allows you to edit your own address, phone number, and other account information.

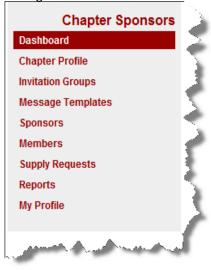

Almost all of these areas have a data table that displays pertinent information, and all of the tables work similarly. We will look at one of these tables to get an idea of how they function. Each table includes several components.

| 5  | First  | Last 4  | 🕯 🤚 Dept. 🗍          | Pos. 🗍            | Email              |
|----|--------|---------|----------------------|-------------------|--------------------|
| ØX | Randy  | Bowman  | Information Services | IT Manager        | rbowman@arello.org |
| ØX | Joe    | McClary | Business             | Dean of Business  | joe@arello.org     |
| ØX | Jane   | Sponsor | Physics              | Adjunct Professor | sponsor@arello.org |
|    | Filter | Filter  | 🖓 Filter 🔞           | Pilter            | Filter             |

In the My Honor Society system, advisors are identified as "sponsors". The terms sponsor and advisor are used interchangeably as Phi Eta Sigma prefers advisors.

- The Column-Chooser allows you to choose which columns of information appear in the table. Clicking the down arrow will display a list of available columns from which you can choose the ones you would like to view. Placing a check next to the column name makes that column appear in the table. Removing a check removes the column.
- 2. The Rows-to-Display-Chooser, a drop-down menu located directly below the file title, allows you to change the number of records that will appear in the table. You can use the drop-down menu to choose the number of records you wish to display per page. To browse from one pageto another, you will use the Page Controls located below the table on the far right-hand side.
- 3. Located above the table at the far right side is the Quick Filter, which is an advanced search tool. This tool allows you to limit the records that display in the table. As you begin typing in thebox, any data in <u>any</u> column that matches what you are typing will be displayed. So, for example, you are in the Sponsors table and need to edit the contact information for Angie Smith, a co-advisor. As you begin typing Angie into the box, the table will filter down to all records that contain Angie.
- 4. The header of the table contains up and down arrows for all columns that allow you to change the Sort Order of the column. At this time we only support sorting on one column at a time. A single white arrow in a field tells you how the data is currently being sorted.
- 5. The first column on the left-hand side of the table is your Action Column. This column will contain different icons that let you work with the data.

#### **Common Actions**

In Edit the details of the record. Depending on the record, this may just be a quick editthat gives you access to a limited number of data points you can edit.

X --- Deletes the record

4 --- Used in conjunction with the "Quick Edit" icon above, this one gives you access toall the data points for editing.

an Induction group.

--- Send an email.

- 1. The footer of the table contains a **Filter** for each column. While the **Quick Filter** above filters fordata in *any* column, this filters data only for this *specific* column.<sup>1</sup>
- 2. Under the table on the left-hand side you will see a record count and a message that tells you how many records you are viewing. The right-hand side under the table contains your page navigation that lets you traverse through the records.
  - 📕 --- Jumps to the First Page of data
  - --- Goes back one page of data
  - # --- shows what page number you are currently viewing
  - --- Goes forward one page of data
  - 📕 --- Jumps to the Last Page of data

Finally, every table has an icon that will allow you to add a new record. It will always bedistinguished by the white plus sign in a green circle icon. ③

#### **Chapter Profile**

One of the first things you will want to do after logging in is to check your Chapter Profile for accuracy. While every effort has been made to ensure the integrity of the data transferred into this new system, errors do occur. You will note that there are some pieces of information that you are allowed to edit, some you can edit that prompt a notification to the National Office staff, and some you are not allowed to modify. The Chapter Profile page is composed of three tabs: the **General** tab, the **Contact** tab, and the **Sponsors** tab.

#### Setting Your Chapter's Dues

The **General** tab allows you to edit information about your Chapter. One of the most important things to set on this tab is the **Local Chapter Dues** field, because this is used to calculate the total amount due when a student accepts his or her invitation. National dues will be automatically added to the amount you set as your Local Chapter Dues. If you forget to update this field when you alter your local dues, the system will collect the incorrect amount.<sup>2</sup>

<sup>&</sup>lt;sup>1</sup> Filtering can use a variety of very powerful operators to specify which data you want to view. These operators and how to use them are outlined in **Appendix A**.

<sup>&</sup>lt;sup>2</sup> If your chapter or institution collects all dues locally by cash or check and pays the *National* portion of the dues on behalf of all of your inductees, you must enter 0 in the Local Chapter Dues field and contact the National Office so they can configure that option for your chapter. If you give scholarships to <u>some</u> students to cover local and national dues, please see the **Dues Bypass & Waiver** section later in this manual. If a member is paying by

cash/check directly to the chapter, please see the Members Paying with Cash or Check section later in this manual.

When fulfilling new membership orders, the National Office will cut and mail a check to the chapter for the Local Chapter Dues portion of fees collected from all new members enrolled. You will also need to set the payee for your Local Chapter Dues checks on the **General** tab. Expect to receive the reimbursement check for local dues within one week post-induction.

The **Contact** tab allows you to add and edit addresses and phone numbers associated with the chapter. These may or may not be your own address and phone number. Your personal address and phone number can be edited in the **My Profile** area located at the bottom of the side menu bar.

| *Address Type: |                 |  |
|----------------|-----------------|--|
|                | ● USA ○ Other:  |  |
| *Address1:     |                 |  |
| Address2:      |                 |  |
| *City:         |                 |  |
| *State:        |                 |  |
| *ZIP Code:     |                 |  |
|                | Primary Address |  |
|                | Bad Address     |  |

To add an address or phone number, click the green button with a plus sign (③) located in the footer of the display table. A new window will be overlaid for you to enter the appropriate information. An asterisk (\*) indicates the field is required.

A chapter may have multiple addresses associated with it, but only one of those addresses can be the Primary address.

The **Sponsors** tab is where you can edit co-advisor and administrative assistant data. You can also edit other advisors in the **Sponsors** area from the menu on the left-hand side of the page.

## Induction Management Walkthrough (Invitation Groups)

Once you have configured your Chapter Profile and established your local dues, you are now ready to create an invitation group by clicking on the **Invitation Groups** menu item. An invitation group is a set of students from your institution who meet eligibility requirements, as set forth by the National Office, that you would like to invite to join Phi Eta Sigma. Once you assemble your list of prospective new members, you will click the **Create a New Invitation Group** link located below the data table of Invitation Groups.

This will take you to the New Invitation Group form where you will fill out some basic information.

| nter some basic informatior                          |                 |                                        |
|------------------------------------------------------|-----------------|----------------------------------------|
| *Name:<br>Enter a friendly name, like                | Spring 2011     |                                        |
| "Spring 2010"                                        |                 |                                        |
| *Invitations Expire:                                 | 04/15/2011      |                                        |
| *Induction Date:                                     | 05/05/2011      |                                        |
| vitation                                             |                 | 🥪 Personalizati                        |
| his is what invitees will receive<br>vitation email. | in the inital   | Template: Select a template Appl       |
| B I    🏨 🙈   🔤                                       |                 |                                        |
|                                                      |                 |                                        |
|                                                      |                 |                                        |
|                                                      |                 | -                                      |
|                                                      |                 |                                        |
|                                                      |                 |                                        |
|                                                      |                 |                                        |
|                                                      |                 |                                        |
|                                                      |                 |                                        |
|                                                      |                 |                                        |
|                                                      |                 |                                        |
|                                                      |                 |                                        |
| Velcome Message                                      |                 |                                        |
|                                                      | after they have | Send Welcome Message   @ Personalizati |
| /elcome Message                                      |                 |                                        |

Name - A "friendly" name for the invitation group is required. This is a way for you to quickly identify the group in the table. (Examples: Jan's Sp11 undergrads, Fall2010, Sumr2012 grads, Ind 4.22.11, etc.)

Invitations Expire – This is the date on which this particular invitation period will expire. For the National Office to have time to print and mail certificates and jewelry to you before your induction ceremony, there needs to be a cut-off after which prospective members cannot accept the invitation online. The national office prefers that invitations expire two weeks prior to the induction. Late memberships will be processed after induction. For late additions, the chapter may accept local/in-person payments or the student may pay by credit card by phoning the national office with their information, but certificates and jewelry won't be available at induction. Tip: Unless you will be working on your induction program over the weekend, we suggest you set your expiration date on a Sunday instead of a Friday. This gives your invitees two more days to accept.

To set your chapter's Late Acceptance Policy, see that section later in this manual.

**Induction Date** – This is the planned date of your induction ceremony; the date by which you need your certificates and pins in hand. Please ensure this date is accurate since this will be the date printed on the membership certificates and used by the National Office staff to meet the deadline for shipping induction materials to your campus.

**Invitation** – If you would like to use the Induction Management System to send out email invitations to the prospective group, you can type your invitation message here. This is NOT required. Some chapters with just a few eligible students may opt to mail an invitation, while other chapters with many eligible students may opt to save time by using the email feature. The system allows for personalization of the email by using a technique similar to mail-merge found in most word processors.

You can personalize your invitation email by adding variables that take on values specific to the recipient. [Note that the inserted information will appear exactly as it does in your imported table.So if your information is in all caps, it will appear in all caps in the final invitation.] Here's what you can use:

- {name} --- The recipient's full name (first and last)
- {first-name} -- The recipient's first name
- {last-name} -- The recipient's last name
- {e-mail} -- The recipient's email address
- {invitation-code} The group invitation code as assigned by the system
- {expiration-date} The invitation expiration date
- {induction-date} -- The induction date
- {dues} --- The sum of local and national dues, formatted as currency

The variables must be entered exactly as they are written in bold above. Example:

#### Dear {first-name},

Congratulations! You are invited to join Phi Eta Sigma.

So that we can have your membership materials prepared by the National Office in time forthe induction ceremony, you have until {expiration-date} to accept this invitation.

Please note that a link to accept the invitation online will be included automatically in all invitations. The link will be inserted just after the text of your invitation. Welcome Message – After the student accepts the invitation and pays their dues online, a Welcome Message, if one has been created, will be emailed to the student at the same time as her dues payment receipt. The Welcome Message is where you should put detailed information a new member would need to know, such as the exact time and instructions for attending the induction ceremony, how to RSVP for a banquet, etc. This message allows you to include only the most important information in the Invitation and the Welcome Message can benefit from the personalization commands mentioned earlier.

Your Welcome Message may need to be adjusted at various times throughout the process. What you want to say to a new member who registers before your Invitation Close date may differ from what needs to be said to someone registering after your induction ceremony has already taken place.

It is important that both your invitation and welcome message be customized for your chapter's local customs and procedures. The National Office will be glad to help fine--tune your messages. It will usually take them a day or two to send suggestions back to you.

**Templates** – If you or the National Office have provided template messages, you can select the template from the drop-down and apply those saved, pre-built messages to either the **Invitation** or the **Welcome Message.** You may then edit the template as appropriate for this specific induction group.

Once you click the **Create Invitation Group**, the page will reload and a new tab labeled **Invitees** appears. Click on this tab to enter your list of prospective inductees. There are two ways to add prospective members—either by manually entering names one at a time or by uploading a file of names as a bulk entry. Once you have created the new group, you should see a box, outlined in red, which contains the unique **Invitation Code** for this new group.

#### Manual Data Entry of Invitees

To enter the names one at a time, click the **Add Invitee** button located in the data footer. A form will appear in the middle of your screen for you to enter the three required pieces of information.

A first name, a last name, and an email address are required to enter a new invitee. Even if you don't send an invitation through email, an email address is required as part of the online student acceptance process.

| *First Name: |                   |
|--------------|-------------------|
| *Last Name:  |                   |
| *Email:      |                   |
|              |                   |
|              | Cancel Add Invite |

Click the Add Invitee button to add the student to the prospective group.

## Bulk Data Entry of Invitees from a File

To take advantage of the most efficient data entry feature of the Induction Management System, you simply upload a group or batch of names directly to the Induction Group. Because of the variety of administrative systems that may be used at a college or university, the file format for the upload is flexible. The system can accept CSV, fixed-width text files, or Excel (xls or xlsx) files.

#### **Excel Files**

The file needs to contain a single row of data for each student you wish to invite. You need to include the first name, last name, and email address of the student. The order of the fields is immaterial. You may include headers if you wish, but theyare not required.

#### Delimited Text Files (CSV, TXT)

The file needs to contain a single row of data for each student you wish to invite. You need to include the first name, last name, and email address of the student. The order of the fields is immaterial. Each field must be delimited, but which delimiter you use is immaterial.

#### **Fixed Width Files**

The file needs to contain a single row of data for each student you wish to invite. You need to include the first name, last name, and email address of the student. The order of the fields is immaterial. You will be able to set the field lengths used after you upload the file to ensure that the fields start and stopat the appropriate intervals.

|     | B5 • (         | f <sub>x</sub> Atencio |                              |   |
|-----|----------------|------------------------|------------------------------|---|
|     | А              | В                      | С                            | D |
| 1   | First Name 🛛 🔽 | Last Name 🖃            | Email Address 🗾 💌            |   |
| 2   | NICHOLAS       | AALERUD                | nicholas.aalerud@example.com |   |
| 3   | LISA           | ALZAIM                 | lisa.alzaim@example.com      |   |
| 4   | Nancy          | Anderton               | nancy.anderton@example.com   |   |
| 5   | Chris          | Atencio                | chris.atencio@example.com    |   |
| 6   | Deborah        | Berry                  | deborah.berry@example.com    |   |
| 7   | PATRICIA       | BETTS                  | patricia.betts@example.com   |   |
| 8   | KATHRYN        | BONY                   | kathryn.bony@example.com     |   |
| ا م |                | BOTH                   | ar other wands can all a set |   |

| ſ      | Upload02.csv - Notepad                                                                                                    |
|--------|----------------------------------------------------------------------------------------------------|
|        | File Edit Format View Help                                                                                                    |
| 4<br>7 | Gail,Biondich,gail.biondich@example.com<br>EDWARD,BELLAMY,edward.bellamy@example.com<br>Linda,Kennedy.linda.kennedy@example.com<br>Richard,Waite,richard.waite@example.com<br>Glee,Lavroff,glee.lavroff@example.com<br>EDWARD,HALLOCK,edward.hallock@example.com<br>CHERYL,ROBINSON,cheryl.robinson@example.com<br>CHERYL,ROBINSON,cheryl.robinson@example.com<br>CARL,MINCER,carl.mincer@example.com<br>Polly,Dyer,polly.dyer@example.com |

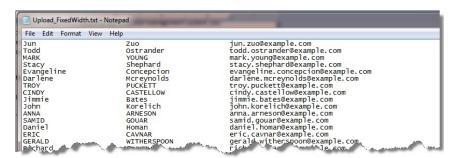

Once you have your bulk file prepared, you can upload it from the **Invitees** tab by clicking the **Import Invitees from File** link.

| Jispiay   | 10 - reco     |            | -           |                 |               |          | Filter:                        |
|-----------|---------------|------------|-------------|-----------------|---------------|----------|--------------------------------|
|           | First 🔷       | Last 🔺     | Email 🌲     | Invited 🌲       | Accepted      | ÷.       | Waived Fee Code 🛛 🍦            |
| No record | ds to display |            |             |                 |               |          |                                |
|           |               |            |             |                 | 🖋 Set All SEM | IT   😄 S | Set All UNSENT   🔕 Add Invitee |
| Showing   | 0 records     |            |             |                 |               |          |                                |
|           | A Impor       | t Invitees | from File 1 | Z Send Email In | vitations   🖂 | Send M   | essage to Invitees             |

This will take you to the page where you can select your file and upload it. Press the **Browse** button to open up an "Open File" dialog box and browse your computer for your prepared file.

Once the file has been located, click the **Upload** button to send the file to the system for processing. The system will read the file and attempt to "guess" the format and prepare a preview of the data import. You will have the opportunity to make changes to any of the settings prior to importing the data. The settings available will be dependent upon what kind of file you have uploaded.

## **Excel Files**

If you uploaded a Microsoft Excel file, then you will get a choice to tell the system which worksheet in the file contains the data (probably Sheet 1).

You will be able to set which row to begin the import. If you included Headers in row 1, then you

would most likely start the import in row 2. If you didn't include headers, then you will probably start the import in row 1.

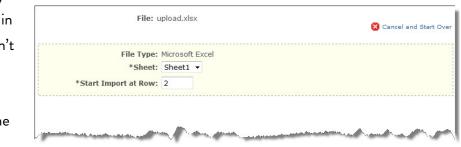

## Delimited Text Files (CSV, TXT)

The delimited text file upload has a few more options for you to consider. The system willalready have

read your file and attempted to guess at the correct specifications. But, if it got any of them wrong, you willbe able to change them prior to the import.

|   | File: Upload025.csv                                                                    | 🔀 Cancel and Start Over |
|---|----------------------------------------------------------------------------------------|-------------------------|
| I | File Type: Plain Text<br>*Data Layout: Delimited •<br>*Delimiter: ,<br>Text Qualifier: |                         |
|   | *Start Import at Row: 2                                                                |                         |

Delimiter - This is the character used to separate one data field from another.

**Qualifier** – This is the character used to differentiate your field data from your delimiter. If a qualifier exists, most generally it will be either a single-quote (') or a double-quote (").

**Start Import at Row** – Allows you to set at which row to begin the import. If you included headers, then you would most likely start the import in row 2. If you didn't include headers, then you would probably start the import in row 1.

## **Fixed Width Files**

If your file is a fixed-width file, then you will need to tell the system how many characters long each

field is. You do this by typing in the width ofeach column in your file and separating that by a comma.

So, in the example here, the first name is 10 characters long, at which point, the last name starts. It is 20 characters long. Finally, email address is 254 characters long.

|                       |                                                     | 🙁 Cancel and Start Ove |
|-----------------------|-----------------------------------------------------|------------------------|
| File Type:            | Plain Text                                          |                        |
| *Data Layout:         | Fixed-Width 👻                                       |                        |
| *Column Widths:       | 10,20,254<br>Comma-separated list: 10,10,25,15 etc. |                        |
| *Start Import at Row: | 2                                                   |                        |

As you configure the appropriate settings, the system will show you a 10--record preview of how it plans to import the data. You can use the drop -down boxes located above each field to designate whatkind of data is contained by that field. When all the appropriate settings are set and all three required fields have been designated, a green **Ready** box will appear with the **Import Records** button. Clicking that button will add the contents of the file to the invitee group.

If there are any problems with your configuration, then the system will notdisplay the green box but instead will display a red error box that informs youof the errors needing to be resolved.

#### Data Preview:

Based on the settings above, here is how the first 10 rows of your data have been parsed. Use the select boxes to designate which columns represent First Name, Last Name and Email values.

| First Name 🛛 🔻 | Last Name 🔫 | Email 👻                      |
|----------------|-------------|------------------------------|
| NICHOLAS       | AALERUD     | nicholas.aalerud@example.com |
| LISA           | ALZAIM      | lisa.alzaim@example.com      |
| Nancy          | Anderton    | nancy.anderton@example.com   |
| Chris          | Atencio     | chris.atencio@example.com    |
| Deborah        | Berry       | deborah.berry@example.com    |
| PATRICIA       | BETTS       | patricia.betts@example.com   |
| KATHRYN        | BONY        | kathryn.bony@example.com     |
| SARAH          | BOOTH       | sarah.booth@example.com      |
| Jeffrey        | Borg        | jeffrey.borg@example.com     |
| Darrell        | Bottoms     | darrell.bottoms@example.com  |

#### Ready

Ready to begin the import process.

Import Records 100 records will be imported

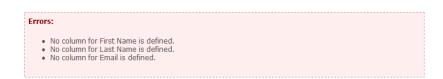

Once you have entered your invitees, you will be able to send your invitations. If you choose, you canhave the system send an email invitation. A system email invitation will automatically include the directions for students to accept the invitation and the invitation code.

**SECURITY NOTE:** Even if a student found another person's invitation, he could not use it to steal the invitation as his own. The induction management system will block any student whose name and email address have not been uploaded or entered into the Invitation Group. If a student was able to accurately guess the invitee's email address, he could only succeed in registering and paying dues for the original invitee, not himself.

#### Sending Electronic Invitations

If you choose to have the system email <sup>3</sup> your invitations, simply click the **Send Email Invitations** icon ()) located in either the Invitation Groups dashboard or under the Invitees data table on the Invitees tab. This will take you to the page that allows you to **Preview** the invitations. The preview page tells you how many emails you are about to send and lets you see how the merge worked. You can use the page navigation control located at the bottom of the page to preview each email.

If you used a Personalization Code to have the student names merged into your email, you should see a student's name in the Preview. If you see the code instead of an actual name in the

| Send Invitations                                                                                                    |
|----------------------------------------------------------------------------------------------------|
| You are about to send email invitations to all members of this Invitation Group who have not yet received one.                                                                                                    |
| Group Name: Winter 2009 Graduate Students Total Invitees: 4                                                                                                    |
| Unsent Invitations: 4<br>Invitation Previews                                                                                                    |
|                                                                                                    |
| This is how your invitations will look to your recipients. You can use the controls at the bottom right to step through<br>and preview the invitations to be sent. Just click "Send Invitations" when you're ready.                                                                                       |
|                                                                                                    |
|                                                                                                    |
| ALPHA CHI NATIONAL                                                                                                    |
| COLLEGE HONOR SOCIETY                                                                                                    |
| Making Scholarship Effective for Good                                                                                                    |
|                                                                                                    |
| Dear Mickey                                                                                                    |
| I am pleased to inform you that the faculty of the University of Texas at                                                                                                    |
| I am pleased to inform you that the faculty of the University of Texas at<br>Arington has recommended you for membership in Alpha Chi, the national<br>college honor scholarship society for juniors and seniors in all academic<br>rieds, As vhost Chi se executive director. Therefore my two to accept |
| ad become e.or                                                                                                    |
| Alpha Chi promotes academic excellence and exemplary charactor unong covege and university studence and honors those who achieve such distinction.                                                                                                    |
| Alpha Chi National College Koro Schölanhip Society<br>Box 12340<br>Box 12340<br>Box 12440<br>Box 12440 Alpha Schölanhip<br>Box 1440 Alpha Schölanhip<br>Box 1440 Alpha Schölanhip                                                                                                    |
| Invitation 1 of 4                                                                                                    |
| N 12345 P                                                                                                    |
| Send Invitations                                                                                                    |

Preview, you have entered the code improperly. Hit Cancel to go back and edit your invitation message. When you are ready to send your invitations, just click the **Send Invitations** button.

Adding More Invitees to an Invitation Group

Sometimes an advisor will learn of one or more eligible students after the main group of invitations has already been sent. You don't have to create a new Invitation Group for these students.

| splay  | 10 • re     | cords per page |                    |   |              | Quick Filter:   |                       |
|--------|-------------|----------------|--------------------|---|--------------|-----------------|-----------------------|
|        | First 🛊     | Last 🔺         | Email              | ŧ | Invited      | Accepted        | Waived Fee Code       |
| / &X   | George      | Washington     | cherrytree@usa.edu |   | N            | N               |                       |
|        |             |                |                    | 1 | Set All SENT | r   🤤 Set All U | NSENT   🔘 Add Invitee |
| nowing | 1 to 1 of 1 | l records      |                    |   |              |                 | NA1PH                 |

To manually add subsequent invitees to your current Invitation Group, simply click the **Add Invitee** button immediately below the table of invitees. This allows you to manually enter the three fields ofdata for one or more late invitees.

After adding each new invitee, you will be taken back to the Invitees tab where you may notice that these new invitees do not have a check in the Invited column. Simply click the **Send Email Invitations**button at the bottom of the screen to have your original invitation sent to these "late" invitees.

Note: Your Invitations Close date may need to be adjusted some to give these later invitees time toaccept the invitation. That can be done on the Induction Info tab.

#### Ad hoc Communications (Invitation Deadline Reminders, Information Changes, etc.)

Besides sending invitation and welcome emails, you can use the system to communicate with a) all the invitees, b) those invitees who have accepted the invitation, or c) those invitees who have not yet accepted an invitation.

<sup>&</sup>lt;sup>3</sup> Refer to Appendix B for methods to ensure that your email invitations are not caught by institutions' anti-spam systems.

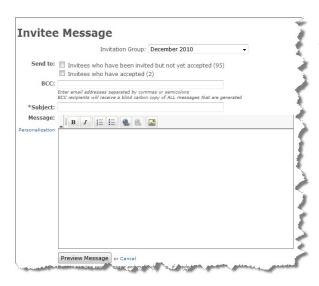

From the Invitation Groups tab, click on the name of the group containing the students you wish to message. Then go to the Invitees tab. Under the list of invitees, there is a text link to the right that reads SendMessage to Invitees. This will take you to the Invitee Message creation page.

Subject: Enter a subject for the email.

**Invitation Group**: Choose the invitation group to whom you wish to send a message.

**Send To**: Choose the sub-group(s) of invitees with whom you wish to communicate.

**BCC**: You may enter email addresses for people who should receive a blind carbon copy of the email.

Message: Type your message. You can use the same Personalization techniques you used in the invitation email in the body of this message. If you are sending an invitation reminder message, be sure to copy and paste the Acceptance Instructions into the body of your message. This way the invitee can proceed directly from your reminder to online registration. Then preview your message and make any needed changes. Once you are happy with your message, click the Send Message button.

## Members Paying with Cash or Check

If the national office has enabled the option, you will see a link in your Chapter Portal menu to AddMember Paying with Cash/Check. You can use this option to process a member acceptance when he/she does not wish to pay by credit card, and instead wishes to pay you directly.

On this page, you will see a box to select an eligible student. A student is eligible for cash/checkacceptance if he/she meets the following requirements:

The student must be a member of an open invitation group. An open invitation group is one that has not yet expired in accordance with the late acceptance policy (in other words, the student must still beable to accept the invitation through the "normal" process).

The student must have been invited but not yet accepted the invitation.

Once you select a student to process, you'll fill out information about the student accepting or, if the student is with you paying dues, you can allow the student to fill in the information for himself/herself. You'll be presented with two options: Quick Acceptance and Full Acceptanc

Complete the Quick Acceptance form if you only know or only wishto enter bare minimum information about the student. You are only required to provide a first and last name, emailaddress, name for certificate printing and expected graduation date. You must also respond to any required invitee questions. This type of acceptanceis designed to save you time.

Complete the **Full Acceptance** formif you would like to see all possible information, such as all name fields, address and phone number fields, and invitee items for sale. For each invitee item for salethat requires fulfillment, you will have the option to go ahead and

| Quick Acceptance: Only Required                | Information Full Acceptance: Required & Optional Information                                                                                                    |  |  |
|------------------------------------------------|----------------------------------------------------------------------------------------------------|--|--|
| Quick Acceptance: Only Req                     | uired Information                                                                                                    |  |  |
| but is not absolutely required, such a         | the <b>bare minimum</b> information for this student. This excludes certain data that may be importan<br>is address, phone number and any invite questions that are not marked as required. Also, any<br>ented. The student may always update his/her profile later. |  |  |
| Basic Information                              |                                                                                                    |  |  |
| *First Name:                                   | Jane                                                                                                    |  |  |
| *Last Name:                                    | Smith                                                                                                    |  |  |
| *Primary Email:                                | JaneSmith@phietasigma.edu                                                                                                    |  |  |
|                                                | You will use this email address to login.<br>Your password will be emailed to you for verification.                                                                                                    |  |  |
| *Name as Desired on Certificate:               | Jane M. Smith                                                                                                    |  |  |
|                                                | Type your name EXACTLY as you would like it to appear on your certificate,<br>including proper spoliting and proper capitalization.<br>Reprints of certificates due to an error are not nee.                                                                         |  |  |
| *Expected Graduation Date:                     | 05/13/2017                                                                                                    |  |  |
| Required Invitee Questions                     |                                                                                                    |  |  |
| * Which type of jewelry would                  | i you prefer?                                                                                                    |  |  |
| Key (Charm)                                    | \$                                                                                                    |  |  |
| -                                              |                                                                                                    |  |  |
| Payment Information                            |                                                                                                    |  |  |
| Total Dues: \$50.00 (include<br>Total: \$50.00 | es lifetime membership fee and local chapter dues)                                                                                                    |  |  |
|                                                |                                                                                                    |  |  |
|                                                | total above is the amount the student should pay with cash or check.                                                                                                    |  |  |
| Please only process this acce                  | eptance after you have received payment from the student. You cannot undo this acceptance.                                                                                                    |  |  |
|                                                | Process Acceptance                                                                                                    |  |  |

mark it fulfilled, preventing it from appearing on your dashboard. This is a good option to use if the student is with you and you are handing him/her the purchased items at the time of the acceptance.

Keep in mind that **you will owe national dues for students paying with cash or check.** Cash/check acceptances are treated like dues waivers, which is discussed in the next section of this manual. Thisamount will be deducted from your local dues reimbursement check. If your local dues collection is insufficient to cover this payment, you will be billed for the overage.

At the bottom of the form, you'll be presented with a total amount due. It is your responsibility tocollect a cash or check payment from the student for the correct amount.

Once you've filled in all information, click the Process Acceptance button, and you're done. The studentwill receive a welcome email and receipt for payment, which indicates he/she paid by 'Cash/check'.

## Bypassing or Waiving Dues Payment

In some instances, an advisor may opt to waive or "scholarship" the dues for a student to whom the duespresent a financial hardship. When this occurs, the local chapter is still responsible for ensuring that the National Office receives its portion of the dues.

To waive or bypass the dues for a student, click the **Dues-Bypass** icon in the **Invitees** tab of the **Invitation Group** page. A confirmation box will appear to inform you that you'll still be required to pay the National Dues. When you click

|         | First 🔷     | Last 🔺     | Email              | ¢ | Invited     | Accepted        | Waived Fee Code         |
|---------|-------------|------------|--------------------|---|-------------|-----------------|-------------------------|
| /X      | George      | Washington | cherrytree@usa.edu |   | N 🗐         | N               |                         |
|         |             |            |                    | ~ | Set All SEN | T   😑 Set All U | JNSENT   📀 Add Invitee. |
| Showing | 1 to 1 of 1 | 1 records  |                    |   |             |                 | M 4 1 🕨                 |

OK, the system will send an email to the student that contains a single-use, dues-bypass code that they will be able to use to bypass the payment section during the acceptance process.

When the invitation period closes, a notification will appear on your Dashboard that it is time to designate the method you will be using to pay the National Dues (by deduction from the local duesreimbursement). This will need to be done before the National Office can print certificates for this Invitation Group.

#### Honorary Members

For Honorary members, add each one to your invitee list. Send the email invitation. If they will register themselves, you will likely want to waive their dues. If you will register for them, you can either waive their dues and register using their email address and group invitation code (this code can be found in the Invitation Group on the Invitation Code tab) at <a href="https://phietasigma.myhonorsociety.com/accept">https://phietasigma.myhonorsociety.com/accept</a> or go to Add Member Paying with Cash/Check from the left navigation menu.

To indicate honorary members in the system once they are registered, go to Members from the left navigation and use the filter to find the member name(s). Select the magnifying glass to the left of thename. Select the Extended tab. Set the honorary member to Yes and press Save Extended Info.

When we download the file to import for printing certificates, we will be able to see those marked witha yes. (It's not necessary to mark No for all the other members.)

#### **Replacement Certificates**

Since members will be filling out their own contact information and will have access to their own "Member Portal" as soon as they pay dues, they will be responsible for and able to order their own reprints. However, if a certificate is received from the National Office damaged in some other way andyou wish to request it be reprinted for the student, simply contact the office for a new certificate.

#### Late Acceptance

The National Office has set a default late acceptance policy. There are currently four options available in the system. Phi Eta Sigma National discourages the use of Options A and D described below:

- a) Late Registrations are accepted for an invitation group until a new invitation group is created.
- b) Late Registrations are accepted for a fixed number of days after the Invitation ExpirationDate. This number is set by the chapter.
- c) Late Registrations are not accepted, and the system will stop accepting registrations at 11:59 p.m. of the date set by the advisor as the Invitation Expiration Date. (Default setting)
- d) Invitations never expire.

## Invitee Questions

The system allows you to poll incoming members with Invitee Questions by using this module to define a set of questions to be asked to invitees during the acceptance process and then to view the response data, both as individual responses, and as aggregate information.

You can use this feature to collect all kinds of information from your new members. Here are a few ideas:

- Collect sizes for new member t-shirt orders
- RSVPs for the induction ceremony or reception
- Ask students to express interest in officer positions
- Poll students as to what parts of your chapter's publicity initiatives are particularly effective

The Invitee Questions page is where you can add or edit your invitee questions. Note that these questions will be presented to every registering member for every invitation group.

# **Invitee Questions**

Use this page to define a set of questions to be asked to invitees during the acceptance process and view the response data.

| chapter.                                        | <b>Your que</b><br>through r | stions will b       | ns you create will onl<br><b>be asked in addition</b><br>lational Office questio                                 | to all Nat                   | onal Office questi                                                                   | ions, and y | ou can acce |      |
|-------------------------------------------------|------------------------------|---------------------|----------------------------------------------------------------------------------------------------|------------------------------|--------------------------------------------------------------------------------------|-------------|-------------|------|
| Display 10 👻 records per page 🛛 🖓 Quick Filter: |                              |                     |                                                                                                    |                              |                                                                                      |             |             |      |
|                                                 | Created<br>By                | Field<br>Name       | Question                                                                                                    | Туре                         | Choices                                                                              | Required    | Comments    | Sort |
| Q./O                                            | Local<br>Chapter             | No. at<br>Reception | How many guests<br>will you be bringing<br>to the reception<br>(including<br>yourself)?                          | Integer                      |                                                                                      | Yes         | No          | 1    |
| Q./O                                            | Local<br>Chapter             | Meal                | Which meal would<br>you prefer? (You<br>can indicate any<br>dietary restrictions<br>in the comments<br>section). | Multiple<br>Choice:<br>Radio | Filet Mignon,<br>Peking Duck,<br>Beef Wellington,<br>Coq au Vin,<br>Vegetarian Plate | Yes         | Yes         | 2    |

#### Add a New Question

To add a question, click Add Question at the bottom of the Questions table and then complete the

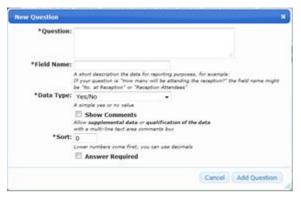

information in the New Question window:

Question --- The actual text of the question, as it will be presented to your incoming members

Field Name --- A short description referring to the responses to this question. If your question were, for instance, "What size chapter shirt would you like to order?" this field might be "T--shirt size." This is the name that will be displayed as a column header whenyou review the data.

Data Type --- Select the appropriate data type for your question's responses.

- Yes/No allows the student to answer "Yes" or "No" (e.g., "Are you interested in becoming a chapter officer?")
- Integer --- allows the student to answer with a whole number (e.g., "How many guests will you bebringing to the induction ceremony?")
- Decimal --- allows the student to answer with a decimal number (e.g., "What's your expected GPAat the end of this term?")
- Date/Time provides the student with a date-picker; allows the student to respond with a date and time (e.g., "When would be a good time for us to contact you about your upcoming induction?")
- Short Text --- allows the student to answer with a short line of text (e.g., "What's your favorite professor's name?")
- Long Text --- allows the student to answer with a long block of unformatted text (e.g., "Why didyou choose to join our honor society?")
- Rich Text --- allows the student to answer with a long block of formattable text (e.g., "Tell usabout yourself...")
- Multiple Choice: Radio --- allows the student to select only one option from a list of buttons (e.g., "In which of these officers' positions would you be most interested?")
- Multiple Choice: Select -- allows the student to select only one option from a drop--down menu (e.g., "What size t--shirt would you like to order?")
- Multiple Choice: Checkboxes --- allows the student to select multiple options from a list ofbuttons (e.g., "How did you hear about our honor society? Click all that apply:")

Choices -- Input the available choices for multiple-choice questions. Using the t-shirt example from above, your choices might be "Small," "Medium," "Large," and "XL" Note: This area will only appear if the Data Type is set to one of the multiple-choice options.

Show Comments --- If this box is checked, new members will be allowed to enter comments on thequestion.

Sort - Sets the order in which questions will be presented to incoming members. Lower-numbered questions will be asked first.

Answer Required --- If this box is checked, new members will not be allowed to join without answeringthis question.

Once you're satisfied that you've set up you question correctly, click on the Add Question button tosave it.

Review Member Responses

You can look at the member responses to your questions and to National Office's questions, presented in two different ways: by question and by invitee.

Viewing responses by question will present you with all of the members' answers to a single question inone look. This is good for aggregating responses like t-shirt orders and induction dinner menu items.

Viewing responses by invitee will show you all of one member's responses to all of your questions. Thisis good for looking at an individual's interests, such as officer interest or the reasons for joining.

View the Responses by Question

In the Invitee Questions module, you can click on the Responses by Question tab to view the results.

| Question:                           | Which meal w | ould you pro  | efer? (You can indi         | icate any dietary restri      | ctions in the o          | omments sectior            |
|-------------------------------------|--------------|---------------|-----------------------------|-------------------------------|--------------------------|----------------------------|
| Invitation<br>Group:                | [All Groups] |               |                             | •                             |                          |                            |
| Dates:                              | Between      | an            | d (ir                       | nclusive) Set Dates           |                          |                            |
| Response                            | 25           |               | Export to CSV               | Export to XML                 |                          |                            |
|                                     | ✓ records p  | er page       |                             | Vuid                          | Filter:                  |                            |
| Display   10                        |              |               |                             |                               |                          |                            |
| Display 10<br>Timestam              |              | Last 👙        | Group 🍦                     | Chapter 🍦                     | Response                 | Comments 🖨                 |
| Display 10<br>Timestam<br>7/11/2011 | P First 🗍    | Last<br>Trump | Group 🝦<br>Darren's Invites | Chapter 🝦<br>Madagascar Omega | Response<br>Filet Mignon | Comments<br>peanut allergy |

Question - Select the question for which you'd like to view the responses

Invitation Group -Select the Group for which you'd like to view the responses

Dates - Enter the dates for which you'd like data. Leave the fields blank to review all data. After entering the correct dates, click the Set Dates button

Your data will be presented in two ways: in a table and with a chart. You may navigate through thetabular data using the controls as described earlier.

You may also export the results to view and work with in a spreadsheet program. Simply click on the Export to CSV or Export to XML link to download a spreadsheet file containing all of the responses that the system has collected.

- CSV files can be easily opened by most major spreadsheet applications, including Excel. This is the file type you'll use almost all of the time.
- XML files use a special markup language that many programs can use to customize content in documents, online, and in other locations. Most users will only use this file type for development of web applications or special scripts.

#### View the Responses by Invitee

Clicking the Responses by Invitee tab will allow you to view all the answers to the entire set ofquestions.

| Juestions []] | Responses b                   | y Question  | Responses           | s by Invitee        |                                  |                 |                    |
|---------------|-------------------------------|-------------|---------------------|---------------------|----------------------------------|-----------------|--------------------|
|               | to view/expo<br>oup or specif |             | es to all ques      | stions. You can f   | iter the results                 | further by s    | specifying an      |
| In            | vitation Gro                  | up: [All Gr | oups]               |                     | -                                | ]               |                    |
|               | Invit                         | ee: [All In | vitees]             | -                   |                                  |                 |                    |
| Response      | 5                             |             |                     |                     |                                  |                 |                    |
|               |                               |             | Export to           | CSV   🗗 Export      | to XML                           |                 |                    |
| Display 10    | + records                     | per page    |                     |                     | 💎 Quick F                        | ilter:          |                    |
| Timestamp     | First 🍦                       | Last 🍦      | Group ≑             | Chapter 🗧           | No. at<br>Reception <sup>♥</sup> | Meal            | Meal<br>(Comments) |
| 7/11/2011     | Donald                        | Trump       | Darren's<br>Invites | Madagascar<br>Omega | 14                               | Filet<br>Mignon | peanut allergy     |
|               | Strawberry                    | Shortcake   | Darren's<br>Invites | Madagascar<br>Omega | 1                                | Filet<br>Mignon |                    |
| 7/29/2011     |                               |             |                     |                     |                                  |                 |                    |

You can filter the data either to a single Invitation Group or to a single Invitee by choosing the appropriate choices from the drop-down lists.

#### Offering Invitee Items for Sale

You can offer items for sale to invitees during the acceptance process. This is a great placeto offer things like:

- Society merchandise (shirts, hats, mugs, etc.)
- Guest tickets to an induction ceremony, if they cost extra
- Option to join a related society

Note that you must set this up before you send the membership invitation, these items can only bepurchased by new members as they register.

#### Managing Items for Sale

To get started, visit the Invitee Items for Sale page and add your items. The first few fields are fairly self-explanatory (name, description, amount).

Use the Expires field if you want the item to expire and be unavailable for purchase after a certain date.

Use the Comments option if you need to collect extra information about an item. For example, if you are selling shirts and need to collect shirt sizes, you can use comments to ask for size information. The "Short" option will display a short, single-line text box, and the "Long" option will display a multi-line text area. Use the Comments Prompt to prompt your students as to what information you need. In theshirt example, you might use "Shirt size(s):" as the comments prompt. Keep in mind the student may purchase more than one of the item, so make sure your comments area allows for enough room.

Use the Sort Order field if you have multiple items for sale and want to control the order in which theyappear. You can use decimals. The Display checkbox is checked by default. You can uncheck this box if you want to prevent an itemfrom appearing for sale (perhaps you ran out).

Check the Shipping Required checkbox if this is a physical item that requires shipping (or fulfillment insome other way). Items that are set as shipping required will appear on your dashboard when purchased, and you will be able to track fulfillment of these items. Items that are NOT set as shipping required will not appear on your dashboard because they do not require fulfillment on your part. A physical item such as a baseball cap should be set as Shipping Required because once purchased, you need to get the item to the student in some way. An item such as a membership in a related society does not need fulfillment unless perhaps you need to send a physical certificate to the student.

Use the Max. Quantity field to specify a maximum quantity of this item that each student may order. Forexample, if you offer membership in a related society, you probably only want your students to order one of those, so set the Max. Quantity to 1.

Advanced users: use the Extended Field Link to populate a Member Extended Field if this item is purchased. An example of where this might be useful is: if your society offers a membership in a related society for a fee and tracks that membership as a Member Extended Field, you can use this feature to automatically populate that field if the item is purchased. Only Member Extended Fields with Sponsor

permissions will be displayed as options; contact the national office if you don't see an extended field as an option that you think should be there.

## Acceptance "Shopping Cart"

When a student accepts, if your chapter has any items for sale, they are displayed in a "shopping cart" style format, and the student has the option to add items to the "cart." The student pays for any invitee items purchased along with the dues in one payment at the end of the acceptance. The national office will reimburse you for any invitee items purchased with your local dues reimbursement check. If your chapter is set up to pay all dues on behalf of students, the national office may deduct any invitee items purchased from your invoice for national dues.

#### Sponsor Dashboard: Items Pending Fulfillment

As items which require fulfillment ("Shipping Required" checked) are purchased, you will see them appear on your Sponsor Dashboard in the Invitee Items Pending Fulfillment table. This table includes thename of the item purchased, comments, the quantity purchased and the student's address. Once you fulfill an item, click the green check mark icon next to it to mark it fulfilled, and it will disappear from thedashboard.

#### Invitee Items Purchased (History)

If you visit the Invitee Items Purchased page, you can view a complete history of your invitee items. Thistable includes ALL items—those which do not require any fulfillment and those which have been markedfulfilled. You can mark items fulfilled on this page or reset fulfilled items to "unfulfilled" if you made a mistake.

#### Maintaining Your Chapter Contacts

Besides allowing you to manage your Invitation Groups, the Chapter Sponsor Portal also allows you tomanage the advisors and contacts associated with your chapter.

#### Add a New Sponsor

If you would like to add an additional advisor, click the Create New Sponsor link and complete the form. After completing theform, the National Office will be notified that a new advisor hasbeen added to your chapter.

Title – This is the honorific title that might be associated with aperson's names, such as, Dr., Mr., Ms., et. al. This is not the person's position at the institution.

First Name – The advisor's first name Middle Name – The advisor's middle name or initial Last Name – The advisor's last name

| Enter some basic informa | tion to create a new sponsor. After the record is created, you can proceed to edit details                                                                  |
|--------------------------|----------------------------------------------------------------------------------------------------|
| Chapter:                 | Madagascar Omega                                                                                                    |
| Title:                   |                                                                                                    |
| *First Name:             |                                                                                                    |
| Middle Name:             |                                                                                                    |
| *Last Name:              |                                                                                                    |
| Suffix:                  |                                                                                                    |
| Department:              |                                                                                                    |
| Position:                |                                                                                                    |
|                          | TRegional Officer                                                                                                    |
|                          | Send Mailings                                                                                                    |
| User Account             |                                                                                                    |
| Email:                   |                                                                                                    |
| New Password:            |                                                                                                    |
| Verify Password:         |                                                                                                    |
|                          | The new user will need this information to login for the first time.<br>The new user will have to change this password after logging in for the first time. |
|                          | Send Email Notifications                                                                                                    |
|                          | * Indicates a required field<br>* National Office will be notified if you check this field                                                                  |
|                          | Create Sponsor                                                                                                    |

Suffix – Any honorifics that need to be associated with the advisor's name that provides additional information about the sponsor.

**Department** - The department in which the advisor is employed at the institution.

Position - The position of the advisor at the institution.

Send Mailings – If this advisor should receive mailings, check the box.

Email - The advisor's email address

**Password** – This is an initial password that you can set for the new advisor so that he or she can access the Advisor Portal. The advisor will be required to change this initial password after logging in the first time.

After clicking the **Create Sponsor** button, the initial data will be saved, and the page will change to an **Edit Sponsor** page where you can add contact information.

#### Edit a Sponsor

The **Edit Sponsor** form is very similar to the **Add Sponsor** form. However, there is an additional tab labeled **Contact** that you can use to add addresses and phone numbers to the advisor. This operates like the address and phone number sections of the Chapter Profile.

#### Change the Primary Sponsor/Liaison

While many chapters have co-advisors that share responsibility for the administration of the local chapter, this system requires and only allows for one of the advisors to be the Primary Liaison with the National Office. However, this information can be changed at any time.

Simply ensure that the advisor who you wish to make the new Primary Liaison has been added to the Chapter Contacts. Then click on **Chapter Profile**, choose the new person from the drop-down list labeled **Primary Liaison**, and click the **Save General Info** button. The National Office will be notified of any changes to this field.

The Primary Liaison MUST have a Primary Address, email address, telephone number, and must haveat least one address that is designated as a *Mailing Address*.

#### Members

This area allows you to find information about members of your chapter, both past and present. Simplyuse the data table to filter down or find the member and click the **View Details** ( $\bigcirc$ ) icon to see the member's record. See Appendix A for searching parameters. You can also use the Reports tab to pull various membership lists and reports into Excel spreadsheets for chapter use.

#### **Requests for Chapter Supplies**

If you'd like to request chapter supplies, please use the Advisor Resources button on the home page ofour national website, www.phietasigma.org.

#### Message Templates

Using the Message Templates feature can save you a lot of time and energy. Instead of rewriting amessage each time you want to send it, you can save that message as a Template, and edit it as necessary for multiple messages. The National Office has created and saved a few templates for you to work with; you can also create and save as many templates as you like, and they will be specific to your chapter.

| Messa           | age Ter                       | nplates                                                         | III Choose Columns                                                                                          |
|-----------------|-------------------------------|-----------------------------------------------------------------|----------------------------------------------------------------------------------------------------|
|                 |                               | ave you time when creating a<br>ble for use by all of your chap | nd sending invitations or messages to invitees. Templates (<br>oter sponsors.                               |
|                 |                               |                                                                 | by reference, so editing and updating these templates will a stem. So keep these as up-to-date as possible. |
| Display 10      | <ul> <li>records p</li> </ul> | er page                                                         | 💎 Quick Filter:                                                                                             |
|                 | Created By                    | Name                                                            | Desc.                                                                                                    |
| 0.20            | Local<br>Chapter              | My Local Invitation                                             | My standard invitation                                                                                      |
| Q. <u>&amp;</u> | National<br>Office            | Sample Invitation                                               | This template was created by the National Office as<br>sample invitation message.                           |
| Q.\$            | National<br>Office            | Sample Welcome Message                                          | A generic welcome message for you to use.                                                                   |
| Q.28            | National<br>Office            | Sample Welcome Message<br>with RSVP                             | A welcome message that includes directions to RSVP.                                                         |
|                 | Filter                        | 💎 Filter                                                        | 💎 Filter                                                                                                    |
| showing 1 t     | to 4 of 4 record              |                                                                 | Message Template                                                                                            |

To create a new template message, click on the **Create a New Message Template** link at the bottom of the page. This will take you to the Message editor page.

| *Name:          |                                                                                                    |   |
|-----------------|----------------------------------------------------------------------------------------------------|---|
|                 | Enter a meaningful name so that other sponsors will know the intended purpose of this template,<br>such as "Graduate Student Invitation Template" or "Undergrad Welcome Letter" |   |
| Description:    |                                                                                                    |   |
| *HTML:          | B Z    🚓 🚓   🖂                                                                                                    | 1 |
| Personalization |                                                                                                    |   |
|                 |                                                                                                    |   |

Name --- The name for your template: "Long Invitation Letter" or "Short Reminder Message," etc.

Description --- A short description of yourtemplate: "A short invitation letter for the fall undergrads," or "Last-minute reminder message for invitees"

Message Text --- Enter the text of your template message. You can use the Personalization codes in your template.

Once you're satisfied with your Message

Template, click on the **Save Template** button. The template will now appear in your chapter's list of templates, and can be used in Invitation, Welcome, and Ad-hoc messages.

To **edit** a template your chapter has created, click the Edit icon next to the template you wish to edit inthe Message Templates table.

To **delete** a template your chapter has created, click the red Delete Record icon next to the template you wish to delete.

**Note:** You won't be able to delete or edit the templates created by National Office. You will, however, be permitted to customize these templates in the Invitation and Invitee Message windows when you're actually using the templates to create a message.

#### **Issue Notification Process**

While every effort has been made to ensure that this system will run smoothly and efficiently, issues will arise. When this happens, please try to record any error messages that were displayed and document what task you were trying to complete. Then contact the National Office for initial technical support.

If a student has a registration problem that you're unable to solve, ask them to call the National Office from the computer from which they are trying to register.

If the issue cannot be resolved by the staff at the National Office, they will contact the vendor for support. The vendor will then contact the chapter advisor and work directly with the user via the most reasonable means to resolve the issues.

## Appendix A: Filter Operators

Using operators to filter the data in the data tables can allow you to quickly pinpoint specific members.

| Syntax                                                           | Means                                 |
|------------------------------------------------------------------|---------------------------------------|
| expression                                                       | like '%expression%'                   |
| =expression                                                      | exactly equals 'expression'           |
| !=expression                                                     | does not equal 'expression'           |
| >expression                                                      | greater than 'expression'             |
| >=expression                                                     | greater than or equal to 'expression' |
| <=expression                                                     | less than or equal to 'expression'    |
| <expression< th=""><th>less than 'expression'</th></expression<> | less than 'expression'                |
| in(exp1,exp2)                                                    | in the list 'exp1,exp2'               |
| !in(exp1,exp2)                                                   | not in the list 'exp1,exp2'           |
| =NULL                                                            | is NULL or blank                      |
| !=NULL                                                           | is not NULL or blank                  |
| num1-num2                                                        | between num1 and num2, inclusive      |
| date1-date2                                                      | between date1 and date2, inclusive    |

#### Notes:

- No qualifiers (no single quotes) should be used.
- Valid date delimiters are '/' and '.' (no '--' because that's the range operator).
- Whitespace is generally ignored within operators: '! in (1,2,3)' works as well as '! in(1,2,3)' and '!in (1, 2, 3)'.
- Whitespace is maintained within string expressions though, so that 'Region V' is different than 'RegionV'.
- Operators should not be used for Boolean data types. Entering 1, Y, or T (case-insensitive) evaluates to true, and O, N, F evaluate to false.

## Appendix B: Considerations to Ensure Email Delivery

If you will be using institution-provided email addresses for the students you are inviting, you may need to work with your college's IT staff to ensure that email invitations are not treated as spam. Many institutions employ institution-wide spam protection to prevent seemingly unwanted messages from being sent to faculty, staff, and students. While every effort has been made to ensure that our email invitations do not appear as spam, some spam protection systems may still categorize the messages as spam.

All email generated by MHS comes from the email address: no-reply@myhonorsociety.com and the IP address 65.182.212.242. You should ask your IT department to "whitelist" these addresses to help ensure your invitations reach your students.

Do not assume that your institution's Information Technology Services will not be blocking your MHS invitations. We suggest you contact them as soon as possible with the information above to make surethat your students will receive all your messages.